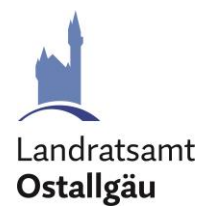

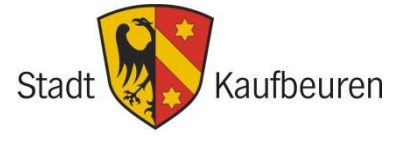

**Landratsamt Ostallgäu** Jugendamt - Familienbildung Isabel Costian Schwabenstraße 11 87616 Marktoberdorf Tel.: 08342 911-510 familienbildung@lra-oal.bayern.de www.ostallgaeu.de/familie

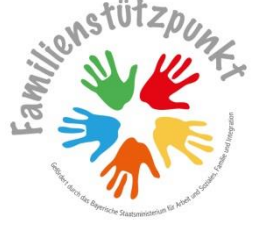

**Stadt Kaufbeuren**  Abteilung Gleichstellungs- und Familienbeauftragte Elke Schad Salzmarkt 2 - 4 | 87600 Kaufbeuren Tel.: 08341 437-761 elke.schad@kaufbeuren.de www.familie.kaufbeuren.de

18.09.20232

## **Schritt-für-Schritt-Anleitung zur Erfassung von Veranstaltungen im Familienkalender in der Familienapp: familienapp-kf-oal.de**

Sehr geehrte Damen und Herren,

herzlich Willkommen zur Familienapp Kaufbeuren – Ostallgäu!

Wir freuen uns, dass Sie Veranstaltungen für Eltern und Familien planen und organisieren. Der Familienkalender in unserer App bietet einen Überblick über Angebote, die für alle Eltern und Familien im Landkreis Ostallgäu und in der Stadt Kaufbeuren offen sind.

Aufgeführt sind Angebote der öffentlichen und freien Jugendhilfe, der Erwachsenenbildung, ehrenamtlicher Organisationen, sowie kommerzieller Anbieter. In unserer Familien-App besteht für Sie die Möglichkeit zur persönlichen Registrierung und anschließender Erfassung Ihrer Veranstaltungen zur Familienbildung in einer der folgenden Kategorien:

*Schwangerschaft, Geburt und erste Zeit danach // Eltern-Kind-Gruppen laufend / offen // Eltern-Kind-Kurse // Kurse für Eltern // Erziehung und Entwicklung // Finanzielles und Rechtliches // Gesundheit und Ernährung // Bewegung // Freizeit und Ferienangebote // Feste, Basare, Flohmärkte // Sonstige Veranstaltung*

In der App haben Sie viele verschieden Möglichkeiten Ihr Angebot individuell und sehr benutzerfreundlich zu präsentieren und bei Bedarf kurzfristig abzuändern, wie z. B. Teilnahmegebühren, Veranstaltungsorte und vieles mehr. Ihre persönlichen Daten werden dabei SSL verschlüsselt und sind so vor einer Kenntnisnahme durch Dritte geschützt. Für den Inhalt der Angebote sind die Veranstaltenden verantwortlich.

Mit freundlichen Grüßen

Isabel Costian

**Isabel Costian** Jugendamt - Familienbildung Landkreis Ostallgäu

LoSdam

**Elke Schad**  Abteilung Gleichstellungs- und Familienbeauftragte Stadt Kaufbeuren

## **Leitfaden zur Registrierung und Veranstaltungseintragung der Familien App Kaufbeuren – Ostallgäu**

**<https://familienapp-kf-oal.de/>**

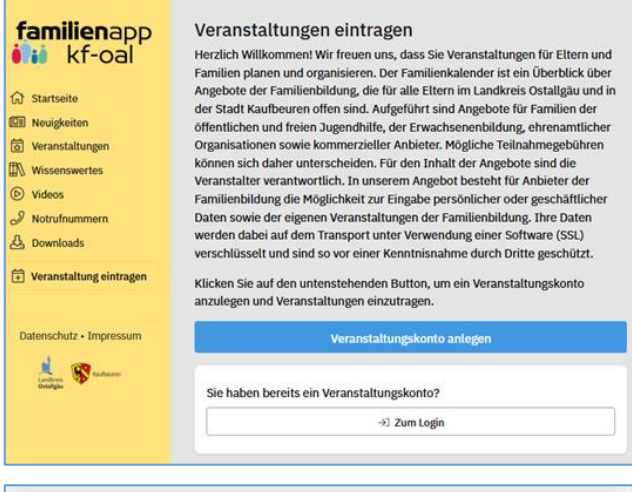

#### Familien-App Kaufbeuren Ostallgäu

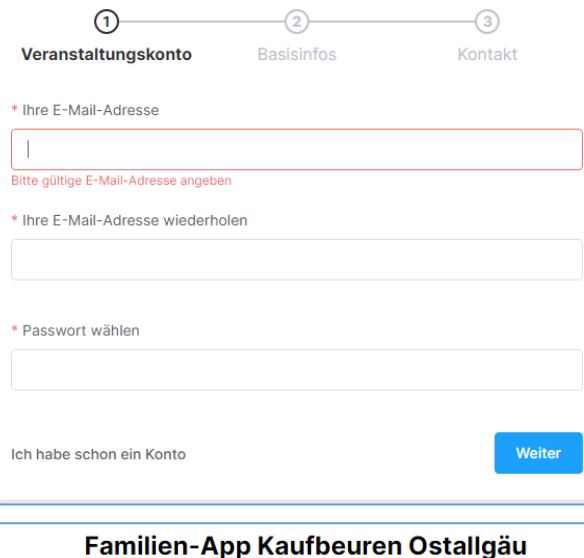

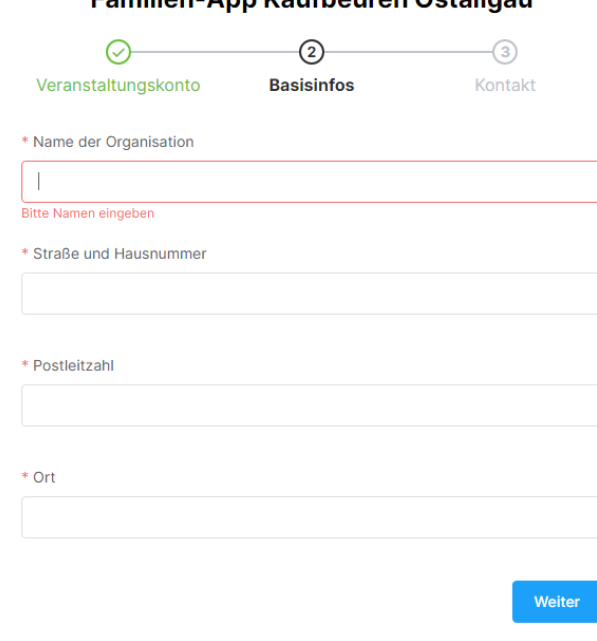

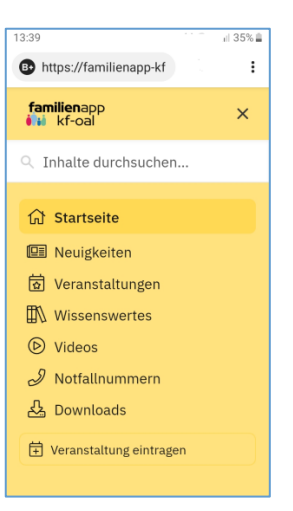

Links sehen Sie die Ansicht unserer App auf einem PC, rechts auf einem Smartphone.

Die Anmeldung erfolgt unter "Veranstaltung eintragen" oder unter dem folgendem Link: <https://familienapp-kf-oal.de/anbieter>

Um die Registrierung zu starten klicken Sie bitte auf den Button "Veranstaltungskonto anlegen".. Tragen Sie hier Ihre persönliche E-Mail und ein Passwort ein.

Bitte alle folgenden Felder, die mit einem roten Sternchen markiert sind ausfüllen. Falls Felder fehlen werden diese rot umrandet angezeigt und erst nach einer Korrektur akzeptiert.

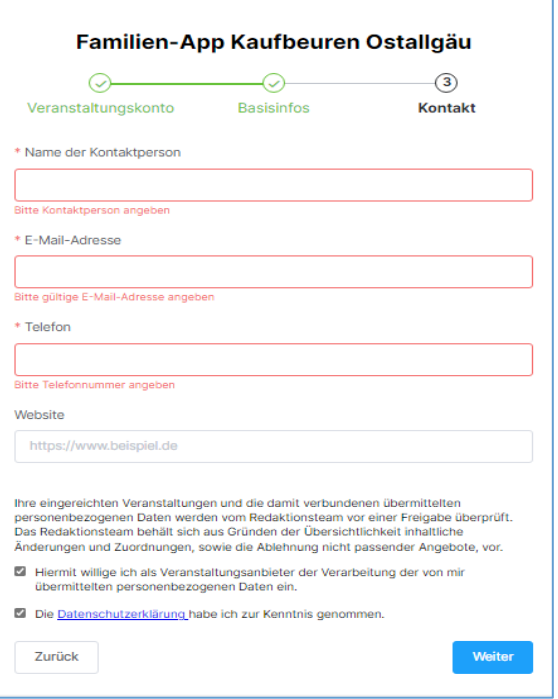

Die Registrierung ist abgeschlossen wenn Sie beide Kästchen unter den Datenschutzhinweisen anklicken und damit bestätigen und anschließende den Button "Weiter" klicken.

### **Erfassen einer Veranstaltung**

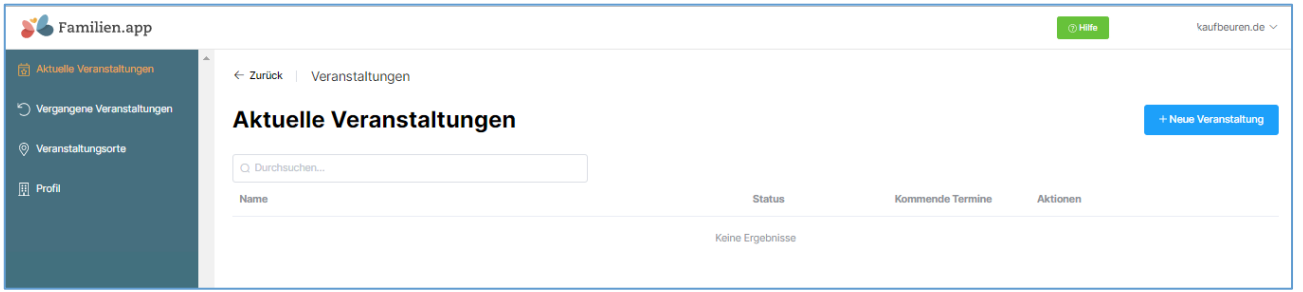

Auf der linken Seite können Sie "Aktuelle Veranstaltungen" bearbeiten, "Vergangene Veranstaltungen" aufrufen und bei Bedarf duplizieren, Ihre Veranstaltungsorte eintragen und Ihr Profil einsehen und dieses gegebenenfalls abändern. Der Eintrag einer neuen Veranstaltung wird mit einen Klick auf den Button "+Neue Veranstaltung" oben rechts gestartet.

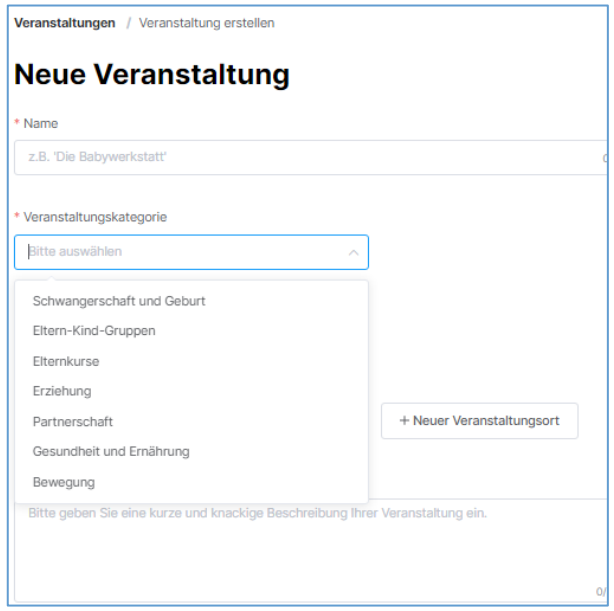

Bitte in die erste Zeile einen griffigen Namen eintragen. (Die Suchoptionen der App durchsucht bei der Veranstaltungssuche nur diesen "Namen" nach Treffern). Zum besseren Verständnis bitten wir Sie, bei Online-Veranstaltungen beim Namen noch das Wort "Online" zu vermerken.

Bei den Veranstaltungskategorien kann nur eine einzige gewählt werden. Auf der letzten Seite unserer Anleitung finden Sie dazu noch eine Hilfestellung mit Beispielen.

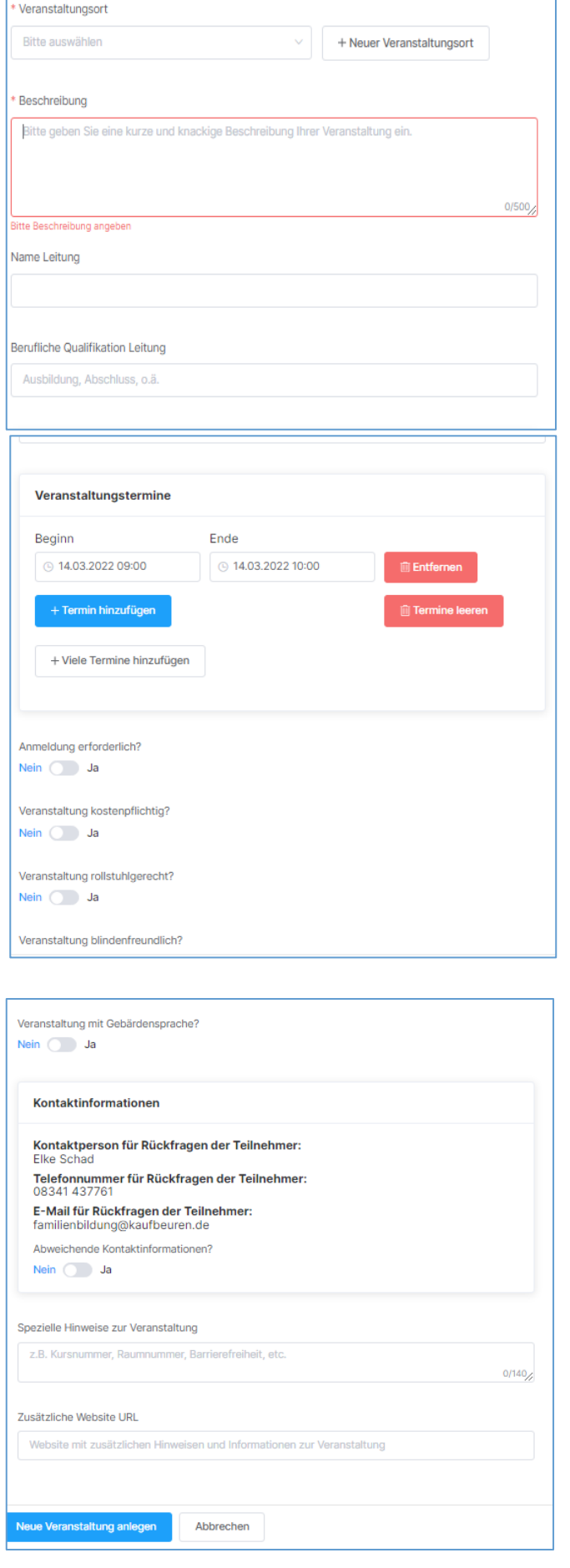

Bei einer Präsenzveranstaltung bitte zuerst in die Auswahlbox schauen ob Ihr Veranstaltungsort schon erfasst ist, wenn nicht bitte den Ort neu anlegen.

Unter "Beschreibung" können Sie einen individuellen Text zu Ihrer Veranstaltung eintragen. So können die Leser des Familienkalenders Genaueres über die Veranstaltung erfahren. Bei Online-Veranstaltungen kann hier auch der Link zur Kursplattform erfasst werden.

Optional können Sie anschließend den Namen der Kursleitung sowie die beruflichen Qualifikationen ergänzen.

Wählen Sie das Datum und die Uhrzeit des Beginns und des Endes der Veranstaltung aus. Finden mehrere Termine statt, klicken Sie auf "+ Termin hinzufügen".

Wenn Sie mehrere Termine erfassen und kein Quereinstieg nach Start möglich ist, wird nur der erste Termin (mit allen weiteren Terminen im Text) veröffentlicht. Wenn ein Quereinstieg möglich ist, wird jeder einzelne Termin in der App mit einen eigenem Eintrag angezeigt. Z. B. bei offenen Eltern-Kind-Gruppen.

Sofern eine Anmeldung für die Veranstaltung erforderlich ist, mit "ja" bestätigen und die Anmeldeoptionen mit Telefonnummer und E-Mail Adresse eintragen. Mögliche Teilnahmegebühren bitte mit dem "€"-Zeichen oder dem Wort "Euro" erfassen.

Hier erscheinen nun die Kontaktinformationen (Kontaktperson, Telefonnummer, E-Mail) für Rückfragen der Teilnehmer. Abweichende Kontaktinformationen können sie hier erfassen.

Abschließend können Sie spezielle Hinweise zur Veranstaltung eintragen sowie eine zusätzliche Website URL eingeben. Diese Angaben sind optional.

Hat die Veranstaltung einen festen Ort?

Nein (z.B. Online-Veranstaltung)

 $\bullet$  Ja

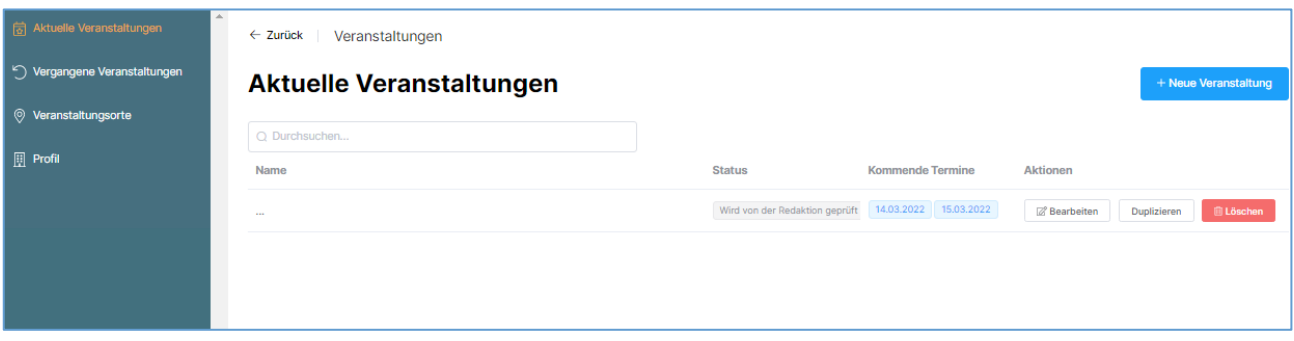

Wenn Sie eine ähnliche Veranstaltung zu einem späteren Zeitpunkt anbieten möchten, können sie eine bereits eingetragene Veranstaltung einfach duplizieren und nur die aktuellen Felder überarbeiten. Das bietet sich z. B. bei Eltern-Cafés mit wechselnden Themen an.

#### **WICHTIG:**

Zum Schluss kontrollieren Sie Ihre Eingaben und klicken zum endgültigen Speichern aller Daten auf "Neue Veranstaltung anlegen".

Wir weisen darauf hin, dass wir alle Veranstaltungen vor der Veröffentlichung kurz durchsehen, ob sie für unsere Zielgruppe geeignet sind. Unser Hauptaugenmerk liegt auf der Stärkung der Familien und Förderung ihrer Erziehungskompetenz. Erst nach dieser Prüfung wird Ihre Veranstaltung im Familienkalender veröffentlicht.

Vielen Dank fürs Einstellen der Veranstaltung.

# **Hilfsliste zur Einteilung von Veranstaltung in eine Veranstaltungskategorie**

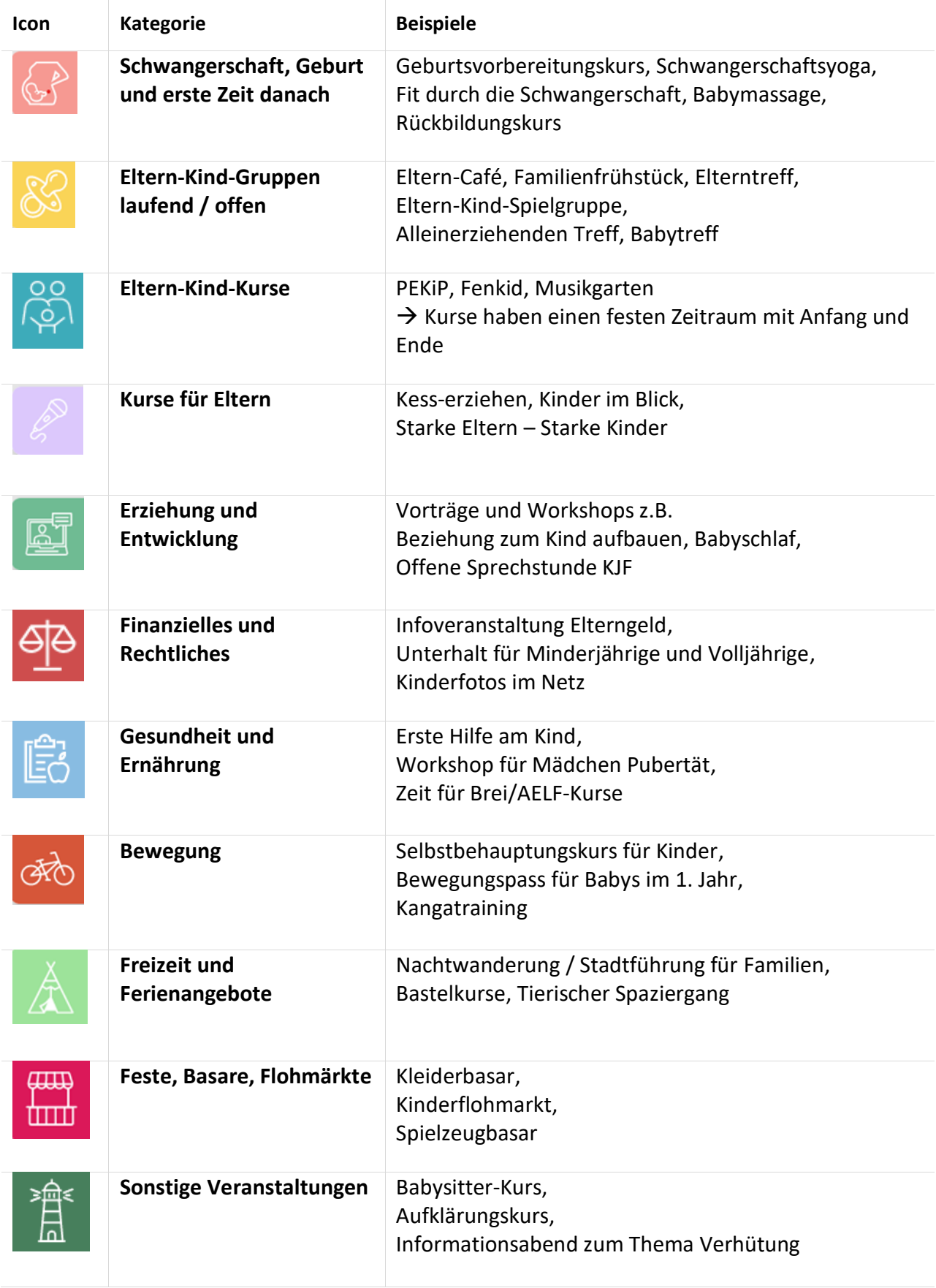